به نام خدا

# با سلام خدمت هنرجويان عزيز

Pdf همراه مربوط به پودمان ۴ کتاب پیاده سازی پایگاه داده در وب می باشد.

پس از مطالعه موارد زیر را در کامپیوترتان وارد کرده وذخیره کنید و بعد از بازگشایی مدارس بعنوان پروژه تحویل دهید. ۱–از کارگاه ۱۴ (طراحی پوسته تارنما) ص ۱۶۲ تا کارگاه ۱۸ (اعتبارسنجی اطلاعات ورودي) ص ١٧٢ ـــــــودمان سوم ۲–از کارگاه ۳ (ایجاد جدول) ص ۱۸۶ تا کارگاه ۱۱ (حذف پایگاه داده) ص پودمان چهارم  $Y \cdot \Delta$ 

۳-پروژه ص ۲۰۷ پیاده سازی شود.

با آرزوی سلامتی و موفقیت

**برای پیادهسازی صحیح از قالب پوشه بندی www directory استفاده میکنیم** 

میتوانیم از هر محیط ویرایشی استفاده کنیم زیرا مبنای بیشتر کار کد نویس است مثل php , mysql ,notepad ,dream php designer

**داخل www یوشه اصلی را میسازیم و بقیه را در این پوشه ذخیره میکنیم** 

dream د

File→new→document type→php→create

حالت پیش فرض split است

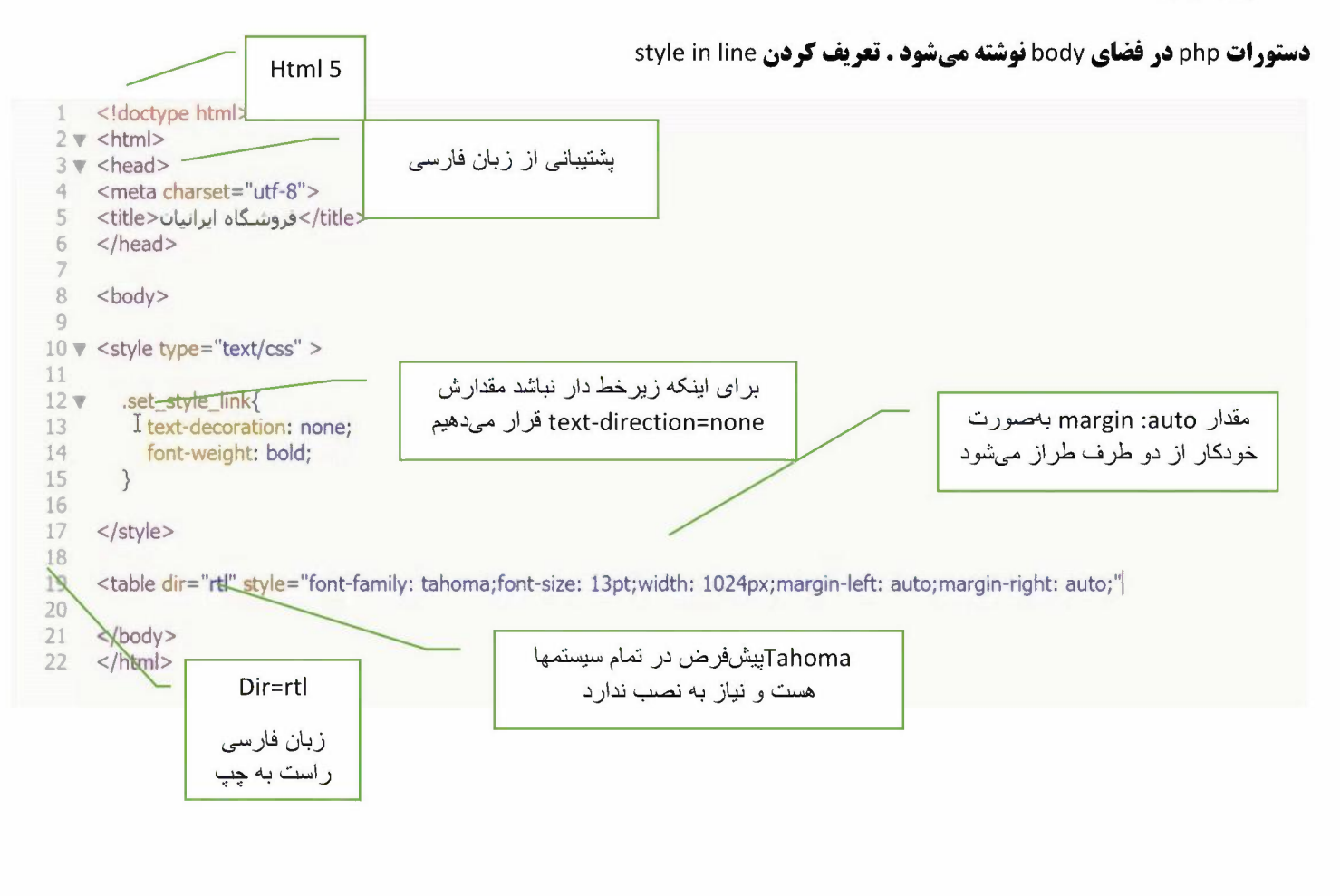

<table style="width: 100%;" border="1"> <tr style="text-align: center;">

*JA~~* **~..9! t.J wi ,ol.o.i** Width=l00% Border حاشیه یا کادر را نمایش میدهد **rext-align :center متن را وسط چین میکند برای مشاهده سایت در نوار آدرس مرورگر تایپ میکنیم ~~-J!&i ,o!J/ ~..9!** ,o!JLocallhost/ Locallhost/iranianshop/index.php **میتوان بهصورت زیر نیز عمل کرد** 127.0.0.1 /iranianshop/index.php

جو<mark>ن نام آن index هست و پیش فرض سیستم هست میتوان بدون نوشتن نام آن نیز آن را باز کرد .همین *ط*ور index.html هم نیاز به نوشتن</mark> **جون نام**<br>نام نیست

, margin right :auto , margin left :auto متناسب با اندازه مرورگر از سمت چپ و راست تغییر میکند

**برای اینکه زیرخط دار نباشد مقدار text-direction=none قرار میدهیم.<br>بعضی اجزا یایه یوسته تکرار میشود یک راه درج تمام کدها در تمام صفحات هست که افزونگی زیادی ایجاد میشود .اما میتوانیم با استفاده از تابع include کار راحت میشود و با فراخوانی این کار انجام خواهد شد** 

توسعه يوسته سايت :

Include ( )

، ۱۱<del>chaae ( )</del><br>; **( ' پسوند . نام فایل /مسیر فایل ' )** include

ıde **( ` امسير فايل)**<br>Inde<del>x.php</del><br>\ header.php

Footer.php

**فایل index.php را به دو قسمت header.php و footer.php میشکنیم .سایر دستورات بین این دو قرار میگیرد** 

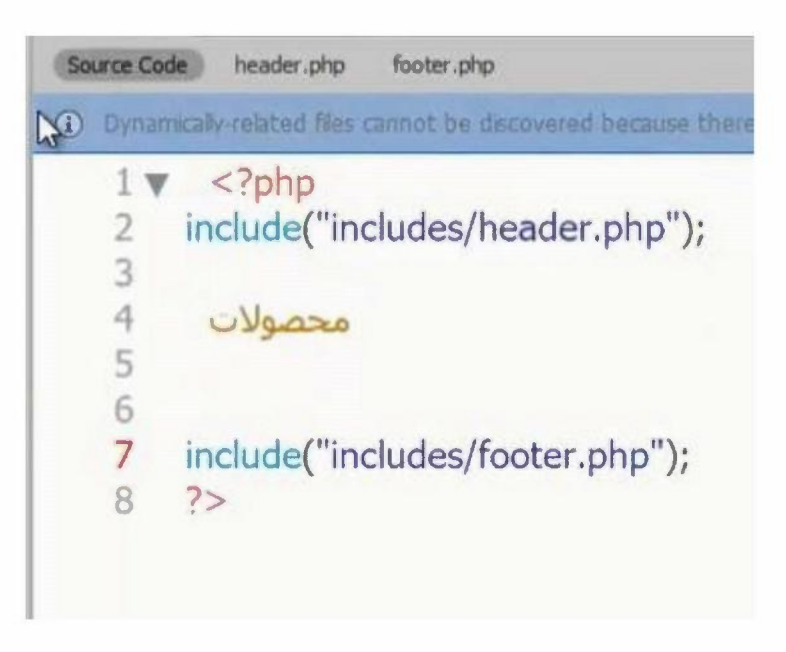

**در این صورت خطای دستوری یا نوشتاری میدهد syntax error** 

**چون ما تگ های php را نبستیم و محصولات بهصورت عبارت رشتهای محسوب میشود و در بین تگ های php معنی ندارد .** 

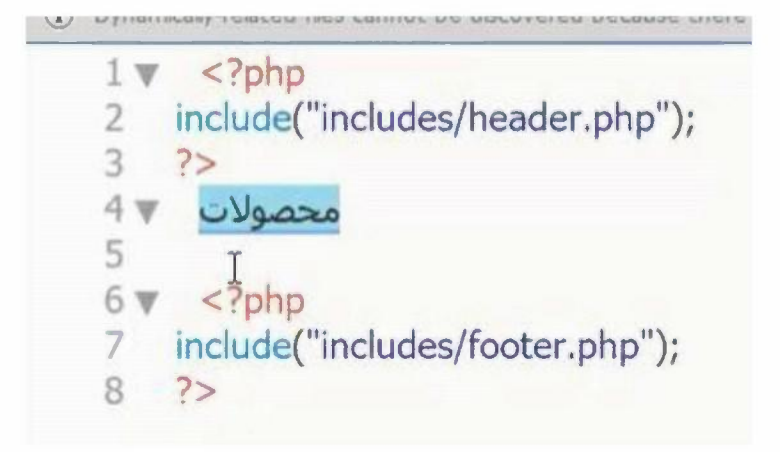

**در صورت بستن تگ هایphp خطا رفع می شود** 

توضيح كلي كدها

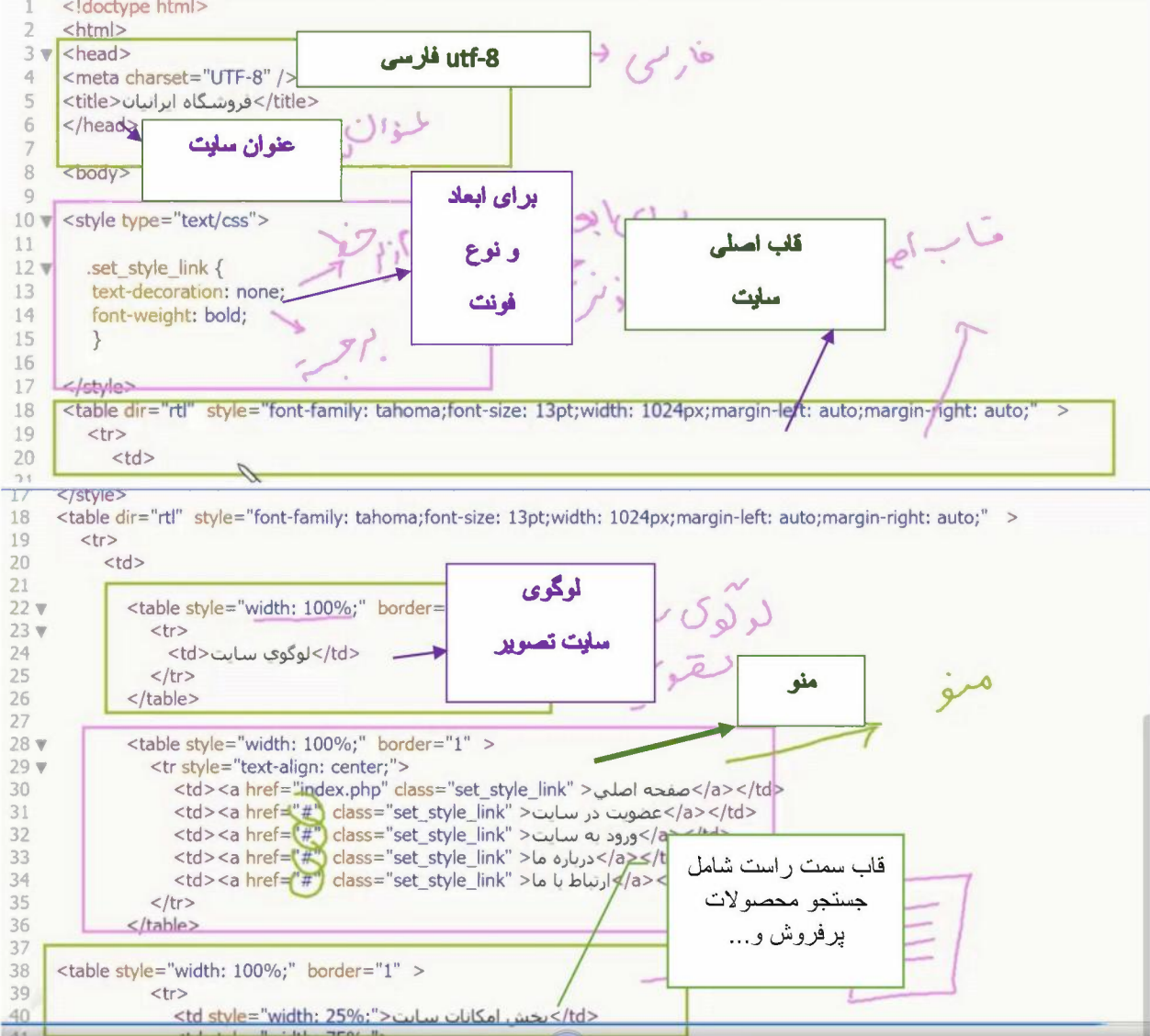

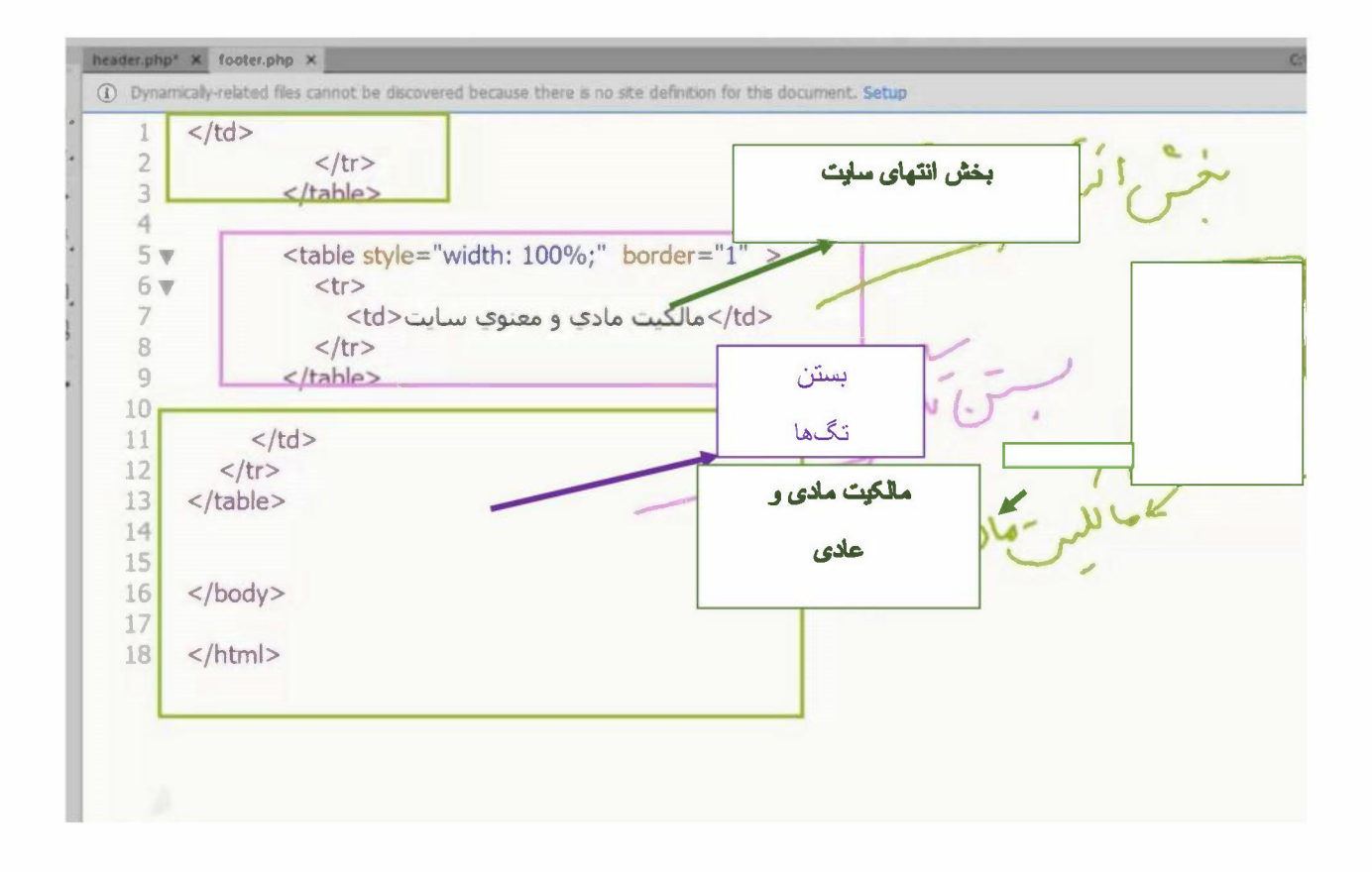

**در footer تمام تگهای باز بسته میشوند و اطلاعات مربوط به مالکیت در آن قرار میگیرد** 

#### نكات مهم :

**نکته : برای طراحی کد سایت ابتدا باید سناریوی آن را مشخص نمود و طرح کلی آن را بهصورت یک نقشه ترسیم کرد.** 

**نكته : براي نوشتن دستورات تركيبي PHP و HTML استفاده از IDE Dreamweaver انتخاب مناسبي است .** 

**نکته : برای دسترسی مناسب به پروندههای طراحیشده وبسایت استفاده از پوشهها برای ذخیرهسازی کدها پیشنهاد میشود .** 

**نکته : برای نمایش صحیح دادههای فارسی Encoding فایلهای برنامهنویسی باید روی HT-8 تنظیم شود .** 

**نكته : با استفاده از ( include میتوان محتوای یک فایل را به محل دلخواه از برنامه اضافه نمود .** 

**نکته : درصورتیکه فایل index.php در ریشه سایت یا پوشه طراحی سایت یا پوشه وجود داشته باشد بدون نوشتن نام آن** 

**فراخوانی میشود .** 

## یودمان ۴

# **پیاده سازی پایگاه داده در وب**

- انواع سرويس دهنده
- پیکربندی My SQL
	- سطح امنيت
- ایجاد حساب کاربری
	- ایجاد پایگاه داده
		- ايجاد جدول

### انواع سرويسدهنده:

- ١) Microsoft Access : دارای محیط کاری ساده است.
- ٢) Microsoft SQL Server : برای ذخیر مسازی انبوه دادهها استفاده می شود.
- ٣) Oracle : ذخيره و بازيابي سريع انبوه دادهها و همچنين امكانات برنامهنويسي از مزاياي اين سرويسدهنده است.
- ۴) My SQL : امکان ذخیرهسازی ، جستجو ، مرتب کردن و بازیابی دادهها را فراهم می کند . این سرویس دهنده رايجترين پايگاه داده متنباز است .

#### **دلایل انتخاب My SQL بهعنوان سرویسدهندهی پایگاه داده در وب**

- ۱) رایگان بودن
- ۲) هزینه حفظ و نگهداری بسیار پایین
- ۳) سهولت پیکربندی اولیه و داشتن محیط بسیار ساده و کاربرپسند
	- ۴) صادر کردن ( Export ) پایگاه داده بهصورت دستورهای SQL
- ۵) در دسترس بودن کد اصلی ( متن باز ) برای توسعهی ملی یا حتی خصوصی در سازمانها

۶) توانایی کار کردن همزمان با سایر سرویس دهندههای پایگاه داده تجاری مانند SQL Server و Oracle ییکریندی My SQL : ابتدا Wamp ,ا اجرا کرده دقت کنید که : نکته : در بخش اعلان ویندوز رنگ سبز آیکون Wamp نشاندهندهی اجرای صحیح همهی سرویس هاست . کلیک بر روی آیکون Wamp و سپس از منوی بازشده گزینهی My SQL را انتخاب سپس از زیر منوی بازشده گزینه . انتخاب می كنيم . My SQL Setting

زیر منوی بازشده شامل دو گزینهی زیر هست :

۱) SQL Mode By Default : حالت جاري و پيش فرض My SQl به عنوان مثال گزينهي Only-full-Group-By که باعث می شود از چند فیلد در توابع آماری فقط با استفاده از Group By امکان پذیر شود برای برداشتن تنظیماتی از این قبیل

و استفاده از My SQL در حالت نرمال : انتخاب SQL Mode و از زير منوى بازشده گزينهى SQL-Mode-none را انتخاب می کنیم درنتیجه در این حالت restore ،Wamp شده و بعد تنظیمات موردنظر اعمال می شود .

#### سطح امنیت دسترسی به پایگاه داده :

در ناحیه اعلان ویندوز بر روی گزینه ( آیکون ) Wamp کلیک کرده سیس گزینهی PHP Admin را انتخاب کرده در صفحه مرور گر که برای اتصال به سرویس دهنده باز می شود بهصورت پیش فرض در نظر گرفتهشده است .

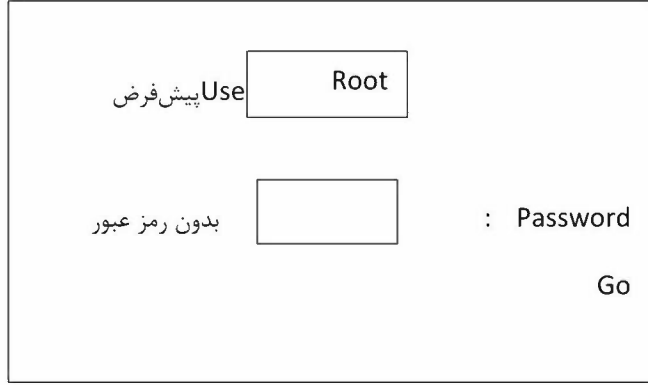

با كليك بر گزينهي Go وارد محيط PHP My SQL ميشويم .

دقت کنید : هر شخصی می تواند وارد سیستم مدیریتی شود و تغییرات موردنظر و حتی خرابکاری خود را اعمال کند . برای بالا بردن سطح دسترسی و ایجاد یک Password برای کاربر :

در بخش General Setting بر روی گزینهی Change Password کلیک کرده و سپس در پنجره بازشده ( شامل گزینههای ) () با انتخاب گزینه No Password (با کلیک در این قسمت رمز ایجادشده حذف می شود ) ۲) و با انتخاب *w ~ <sup>s</sup>3) r. . ~ 3 ~~* '-:-'Gwl *,)ii~* I) Retype *)~LS' )~ )~ r" ) )fa 3 )~ r" )* 0~ ;- ~ )*3 3* Password ~-? گزینه Password<br>Go کلیک میکنیم .

s~.?: < *s):0" ~ 3* ~-~};>Io~~) Password Hashing ~ )~ *) .x,5 ~ii* ~1~13 *s)y! 3 S::;~ J3\_;>* ~L:, ~~k; )~ *r° ) ~-~sir.* **My SQL** ~I~ *,S~)~)~ ( o.:S.i* 

د *كمهى Generate استفاده مى كني*م . -~~~Log Outs~.? *<sup>s</sup>3) r. .* PHP My Admin ~ jl e;:3.f- sir.< *o.:S.i* 

#### **ايجاد حساب كاربري :**

User *s r. .r )~ ~ ~-~~* PhP My Admin ~ ~)*3 P~J~* Password *3* Root, user name ~ با Root ، user name و Password موردنظر وارد محیط PhP My Admin میشویم سپس در سربرگ Jser<br>Login Information در بخش Add User Account کلیک کرده و در بخش Account I اطلاعات مربوط به كاربر را وارد مي كنيم . Userl (Jt;.,,01~°'-!) User name : *r. .Jl.S' fl.i*  نام میزبان : Host Name ~ *. ·<* ~ **o~l..c.::.....,\**  , H"f : ( Jt;.,,01~°'-!) Password : )~ *r" )*  , H"f : **Re - Type** *r" ) )fa*  مشخص کردن و نحوه احراز هویت و کدگذاری <mark>Native My SQL Authentication</mark> : Authentication Plugin Generate *w~:* My Sql *.b......,ii )~ r° ) ~~.I* 

*S.r.Jl.S'* '-:-'L> *fl.i ~* ~~)lbl J:.;~ ~~.I: Database For user Account~ •!•

\* بخش Global Privileges : تعيين سطح دسترسي ( شامل گزينه Structure يعني ساختار و گزينه Data يعني -½.~ *r. .Jl.S'* sir. ( ~ *(5-!.\_r..o.M:>* Administrator *3* o~b

\* بخش Resource Limits : اعمال محدوديتها براي كاربر جديد

- ~L, *)~?. i..r r. .. .* .fSl..b- Max Queries PER Hour •
- ~L, )~ *~L,Jj<sup>3</sup> J°'-!* .fSl..b- Max Updates PER Hour •
- ~L, )~ Jk;I *0-!.~* Max Connection PER Hour •

● Max user- Connection بيشترين تعداد كاربر متصل به شكل همزمان در ساعت نکته : عدد صفر نشاندهندهی عدم محدودیت برای موارد ذکرشده در بالاست

در انتها با کلیک بر دکمه Go کاربر جدید ایجاد مے شود .

نکته : برای ویرایش مشخصات User ها حتماً باید به یک User ادمین وارد شد

وبرايش مشخصات Edit Privileges:

- دکمه Data Base : امکان تنظیم دسترسیها برای یک پایگاه داده خاص در نظر گرفت
	- دکمه Change Password : تغییر , مز عبور
- Login Information : اطلاعات كاربر ( از قبيل نام كاربر ، نام ميزبان و ... را تغيير داد

#### ايجاد پايگاه داده :

به دو روش زیر هست ۱) دستوری

- 
- Wizard (٢

#### روش دستوری

در محیط PHP My Admin بر روی برگه SQL کلیک کرده و سپس دستور موردنظر را تایپ می کنیم شکل کلی دستوری :

ز نام پایگاه داده Create Database

Create

مثال :

Database

Lib\_School;

با کلیک بر روی دکمه Go پایگاه داده موردنظر ایجاد میشود .

#### Nizard<sub>, وش</sub>

از ينل سمت چپ PHP My Admin بر روى گزينه new كليک كرده و سيس در صفحه جديد در بخش Create Database نام پایگاه داده موردنظر را وارد کرده سپس بر روی دکمه ایجاد ( create ) کلیک میکنیم

برای تنظیم زبان فارسی در لیست بازشوی Collation گزینهی UTF8 Persian را انتخاب می کنیم

توجه: علاوه بر ایجاد پایگاه داده ،در صفحه جدید امکان ایجاد جدول را فراهم می کند .

#### ايجاد جدول :

به دو روش زیر هست *<.SJ~~* <sup>n</sup> **Wizard (Y) SQL** روش دستوري

شکل کلی دستوری

**Create Table** ; (… و نوع داده لام فيلد ٢ و نوع داده لام فيلد ١ ) نام جدول . نام پايگاه داده انتخاب پایگاه داده موردنظر و انتخاب سربرگ SQL و تایپ دستور ایجاد جدول

مثال

Create Table Lib School.books ( b id int (10) Null, b name Var Char(20), ...

-~~'5" )} ~1 ~ *,)~'½* 1J ~L:S ~ ~ *J~~* 0-:.1 ~ **Primary Key (b\_id}** 

### **Wizard** *J,<sup>5</sup> J*

انتخاب پايگاه داده موردنظر در پنل سمت چپ PHP My Admin و انتخاب گزينهي Create Table و در قسمت *~ J~ 5 ;;.;~ JJ-"* J5~ l"L; 0~.? ~ *)5*  kame واردکردن نام جدول موردنظر و در بخش <mark>n</mark><br>Go کلیک کرده و سپس پر کردن فیلدهای موردنظر Length/Value Type **Default** vame

و سپس بر روی گزینهی Save کلیک کرده درنهایت جدول به پایگاه داده موردنظر اضافه میشود.<br>\*\* در سربرگ Structure می توانیم ساختار فیلدها را مشاهده کنیم در مقابل نام هرکدام از فیلدها امکان تغییر ~1~ 1J **Index** *5 (* **Primary Key )** ~1 ~ ~ *5 (* **Drop }** J.i> ,( **change }~** 0~

**\*\*** برای اضافه کردن فیلد جدید به فیلدهای قبلی از گزینهی Add استفاده می *ک*نیم.

#### **نكات مهم**

- *~ J~ ~~* o~l.a;.....,1 *5* (S"" .r---'~IY-1.s 0Lo *j 5* 0~ *;J1> J~ cS ~* o *r\_ .:>~* s1<li~ '½ 1J ltbo~b ~.)~ *j~* o *<sup>j</sup> 5 r1 ( \*  برای رفع نیاز از پایگاه داده تحت وب است.
	- ٢) انواع سرويس دهندهها :

### **Microsoft Access** Microsoft SQL Server Oracle

#### My SQL

- ٣) تغيير حالت SQL ( SQL Mode ) به None باعث مي شود قابليتهاي My SQL بدون محدوديت قابل|جرا باشد.
	- ۴) در هنگام تعیین رمز عبور برای کاربر ، تعیین نحوه احراز هویت و کدگذاری در بخش Password Hashing امكان يذير است.
	- ۵) استفاده از دکمه Generate در هنگام تعیین رمز عبور باعث تولید یک رمز عبور تصادفی شامل حروف کوچک و بزرگ و اعداد می شود .
		- ۴) در سربرگ Structure علاوه بر مشاهده ساختار جدول فیلدها نیز امکان پذیر است .

- ویرایش ساختار جدول با استفاده از دستور SQL  $\sim$
- ویرایش ساختار جدول با استفاده از دستور Wizard  $\overline{a}$ 
	- تغییر کلید اصلی
		- نمايه Index

√ ویرایش ساختار جدول : به ۲روش : ۱- دستوری ۲- ویز اردی

ويرايش

√ مثال ) بر ای اضافه کر دن فیلد به جدول به شکل ز پر عمل می کنیم .

اضافه

• به عنوان مثال مي خواهيم فيلد معدل را به جدول Student info اضافه كنيم . برای این کار مراحل زیر را انجام می دهیم .

 $s**tudent**$  نیر را تایب کرده  $\longrightarrow$  کلیک بر روی سر برگ SQL  $\longmapsto$  انتخاب پایگاه داده  $\longrightarrow$ 

Alter Table student \_info

ADD stu-average Varchar(2);

 $\rightarrow$  3ليک روى دكمه 60

برای دیدن نتایج کار :

 $student - info$   $\rightarrow$   $Structure$   $\rightarrow$   $Structure$   $\rightarrow$   $8tu - Avarage$  •  $\rightarrow$   $4varage$  •  $\rightarrow$   $4varage$  •  $\rightarrow$   $4varage$  •  $\rightarrow$   $4varage$  •  $\rightarrow$   $4varage$  •  $\rightarrow$   $4varage$  •  $\rightarrow$   $4varage$  •  $\rightarrow$   $4varage$  •  $\rightarrow$   $4varage$  •  $\rightarrow$   $4varage$  •  $\rightarrow$   $4varage$  •  $\rightarrow$   $4varage$  •  $\rightarrow$   $4varage$  •  $\rightarrow$   $4$ 

**.** تغییر اندازه نوع داده :

$$
\begin{cases} \quad\text{After} \quad \text{table} \\\text{Change} \text{if} \end{cases}
$$

( Jli..

$$
SQL \xrightarrow{\sim} \text{cl} \xleftarrow{\sim}
$$

Alter Table student-info

Change stu-Average stu- Average Varchar(4);

$$
\rightarrow Go \rightsquigarrow \text{Cov}
$$

. ..i\_,..;;, I..S"' • ..i\.s:i....l *Structure .S.y,y.,,* jl *.JI.S ~* .~L.;;... *c5\y,* \*

√ تغییر نوع داده

*{ Alter Table Modify ~r· e\_.,i ~*  **o ..ll.l e\_.,i;** 

 $\mathit{Sq}$ دستور زیر را تایپ نموده  $\leftarrow$  با استفاده از دکمه clear دستورات قبلی را پاک $\leftarrow$  کلیک روی زبانه

#### Alter Table student-info

Modify stu-Average float (2,2);

 $\rightarrow$   $Go$  لليک روى دكمه

\*) برای مشاهده و اطمینان از انجام کار بزرگ Structure استفاده می شود .

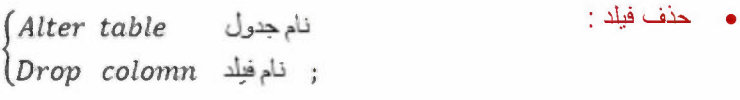

```
حذف
```
مثال) برای حذف فیلد stu-Average مراحل زیر را طی کرده

 $Sql$  دستورات زیر را تایب نموده → با استفاده از دکمه clear دستورات قبلی را یاک → کلیک روی زبانه  $Sql$ 

Alter Table student-info

Drope column stu-Average;

 $\rightarrow$   $Go$  کلیک روی دکمه

\*) نتیجه کار را از سر برگ Structure می توان مشاهده کرد .

• ويرايش ساختار جدول به روش Wizard (ويزاردي) :

سر روی سربرگ برگ Structure  $\longrightarrow$  Structure کلیک سر روی سربرگ برگ مراحل زير : اضافه كردن فيلد : در بخش ADD مي توان تعداد و محل درج فيلدها را مشخص كرد .

 $Sava \rightarrow \text{Lip} \rightarrow \text{Sawa} \rightarrow \text{Lip} \rightarrow \text{Lip} \$ 

▼ توجه : برای نتیجه کار از برگ structure استفاده کرد که در مقابل هر فیلد امکاناتی از قبیل Change (خذف ) ، primary (كليد اصلي) ، update (به روز رساني) index (به ودز السانط) عواد دارد.

√ تغییر کلید اصلی : گاهی اوقات با تغییر ساختار جدول لازم است کلید اصلی را نیز تغییر دهیم.

به عنوان مثال با اضافه كردن فيلد كد ملي به جدول Student بهتر است فيلد كد ملي به عنوان كليد اصلي باشد . برای این کار باید ویژگی کلیداصلی را از فیلد Stu-id حذف کرده و به فیلد stu-national code اضافه كنيم .

• روش دستوری :

 $Sql$  دستورات زیر را تایب نموده → با استفاده از دکمه clear دستورات قبلی را یاک → کلیک روی زبانه  $\ell$ 

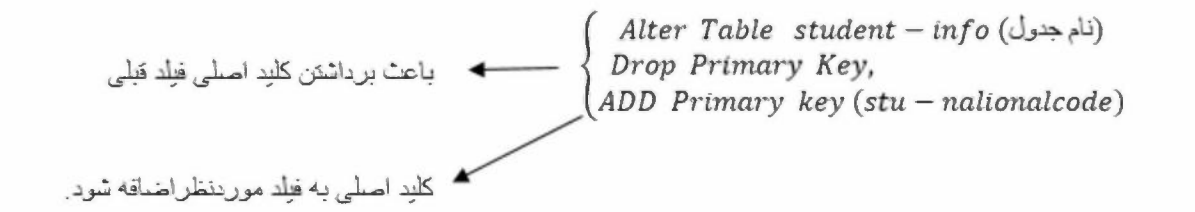

 $\rightarrow$ با کلیک روی دکمه  $Go$ تغییر ات اعمال می شود

☀) کلید طلایی رنگ که نشان دهنده ی کلید اصلی است در کنار نام فیلد قرار می گیرد .

• روش ویزاردی :

کافی است در مقابل نام فیلد روی پیوند primary کلیک کرده و بعد پیغامی مبنی بر تاکید این کار نمایش داده می شود با کلیک روی دکمه OK عمل تغيير كليد اصلى انجام مي شود .

> √ نمایه index : همانطور که می دانید در جدول داده ها به ترتیب ورودشان ذخیره می شود . در صورت انجام عمل جستجو بر روی این داده ها ، تک تک رکوردها مورد مقایسه قرار می گیرند با این باعث کندی عمل جستجو می شود .ی

> > <sub>توجه</sub><br>سے با تعیین کلید اصلی برای جدول عملا اولین ایندکس گذاری أغاز می شود <sub>.</sub>

نکته ) برای افزایش سرعت جستجو روی فیلدهایی که کلید اصلی نیستند . روش ایندکس گذاری ارائه می شود.

به از ای هر فیلدی که به ایندکس اضافه می شود یک جدولی ایجاد می شود که رکوردها بر اساس آن فیلد مرتب می شوند .

این جدول از دید کاربر کاملا مخفی است دیده نمی شود .در در ج ،حذف ، ویر ایش رکورد عملا این جدول مجازی به روز می شوند.

· شكل كلى دستور ايجاد index در SQL :

نام نمایه  
( نام نمایه مورد نظر ) نام جدرل
$$
(ON \cup A)
$$

مثال ) ایجاد یک ایندکس بر اساس ترکیبی از فیلدها :

دستورات زیر را تاپ نمودہ ہے کلیک روی زبانه 
$$
Sql
$$
 داده پایگاه داده  
\n $h - name - index$   
\n $ON \quad books (b - name)$ 

$$
\rightarrow Go \rightsquigarrow c_0
$$

توجه ۷ برای نمایش نتیجه کار از سربرگ Structure استفاده می شود .

\*نكته ) كيلد طلايي نشان دهنده ي كليد اصلي و كليد نقره اي نشان دهنده ي index است.

· ايجاد نمايه (index) در صورت ويزاردي :

کافی است در مقابل نام فیلد روی بیوند index کلیک نموده به این ترتیب با تایید بیغام ایجاد ok) index ) ،یک لینوکس جدید بر اساس آن فیلد بر ای ما ایجاد می شود .

: index و primary key و index

می توان

 $structure \rightarrow index$  میتوان کلید اصلی و ایندکس ها را مشاهده کرده  $\leftarrow$  در پیوند  $index$  جد در سر برگ

در صورت نیاز می توانید editکنند با حذف Drop

### نكات مهم

١) با دستور Alter می توانیم ساختار جدول را تغییر دهیم . \* دستور ADD اضافه كردن فيلد Modify معمولاً براي تغيير نوع داده اي فيلد دستور Change تغيير مشخصه هاى فيلد Drop حذف فيلد

٢) به جای دستور Modify برای تغییر نوع داده ای فیلد می توانیم از دستور Change استفاده می کنیم .

۳) ایندکس گذاری باعث می شود جستجو روی فیلدهایی که کلید اصلی نیستند سریع نرانجام شود .

۴) به ازای هر فیلد index یک جدول ایجاد می شود .

این جدول بر اساس مقادیر فیلد مرتب می شود . این جدول از دید کاربر مخفی است . هنگام درج ،حذف ، ویر ایش رکوردها ،این جدول به روز می شود .

۵) مدیریت کلید اصلی و نمایه ها در بخش index انجام می شود .

درج رکورد

- 
- ۔ حذف رکورد<br>- ویڑگی افزایش خودکار (Auto Increment )

√ درج ركورد با استفاده ازدستور SQL:

( ...ونام فيلد ، نام فيلد ٢، نام فيلدا ) نام جدول ِ نام پايگاه داده Insert into نظیر به نظیر<br>ا ز ( .... ومقدار ٢ و مقدار ١ ) Values

- ★ نکته ) برای اینکه دستورات تایپ شده یک قالب مناسب تری داشته باشند از دکمه Format در سربرگ SQL استفاده می کنیم .
	- ★ نکته ) با استفاده از سربرگ Browse می توان رکوردهای موجود در جدول را مشاهده کرد .
- ★ نکته ) با استفاده از دکمه Get auto- saved query از سربرگ SQL،آخرین دستوری را که اجرا کرده ایم قابل نمابش است .

★ نكته ) مي توان بدون ذكر نام فيلدها نيز از دستور insert to براي درج ركورد استفاده كرد . نام جدول <sub>.</sub> نام پایگاه داده insert to<br>( ... , مقدار 2, مقدار values (1

توجه @ : البته باید این نکته را در نظر گرفت که این مقادیر بر اساس ترتیب فیلدها در ساختار جدول وارد شوند .

√ درج رکورد به صورت ویزارد (wizard):

کلیک روی سربرگ بر insert → انتخاب مورد جدول نظر (انتخاب پایگاه داده

در صفحه جدید در ستون value در مقابل نام هر فیلد ، مقدار مورد نظر را وارد می کنیم .

توجه ©: در بخش ignore ∏ در سربرگ insert مشخصات یک رکورد دیگر هم وارد نمود ، که با کلیک بر روی دکمه Go می توان هر دو ركورد را درج نمود .

★ ★ ) برای تایید و در ج رکورد باید روی دکمه Go کلیک نمود .

√ حذف ركورد با استفاده از دستور SQL :

(Delete from نام جدول . نام پایگاه داده  $\big\{ \overline{\mathit{WHERE}} \,$  ; شرطي كه ميخواهيم اساس بر آن ركورد يا ركوردهايي را حذف كنيم

بادستور یا دکمه clear دستورات قبلی را پاک نموده حــــ سربرگ SQL حــــ انتخاب پایگاه داده و جدول مورد نظر از پنل سمت چپ  $\rightarrow \begin{cases} \textit{DELETE FROM} & \textit{if } \textit{angle} \ \textit{WHERE} & \textit{if } \textit{in} \ \textit{WHERE} & \textit{if } \textit{in} \ \textit{} \end{cases}$ تایپ دستور ات مقابل

 $\rightarrow$   $Go$  حلیک بر روی دکمه

★ نكته ) جون Database انتخاب شده ، مي توان از نوشتن نام بِايِكَاه داده در دستورات SQI صرف نظر كرد. ★ نکته ) برای مشاهده نتیجه کار می توان از سر برگ Browew استفاده کرد . ★ نكته ) با استفاده از دستور deleteنيز مي توان همه ركوردهاي يك جدول را حذف نمود . براي اين كار نيازي به نوشتن Where، شرط نمبي باشد .

> نام جدول . نام يايگاه داده Delete

حذف ركورد با استفاده از ويزارد : با کلیک بر روی پیوند Delete در هزر سطر می توان آن رکورد را حذف نمود . برای تایید حذف ،روی دکمه OK از کادر ظاهر شده کلیک می نماییم .

★ ★ ) براى حذف چند ركورد ، پس از انتخاب كردن آنها ([@ كنار هر ركورد ) در پايين ركوردها ، بیوند Delete را کلیک می کنیم . یک سئوال پرسیده می شود که آیا از حذف رکوردها اطمینین دارید ؟ با كليلك روى دكمه YES اين عمل انجام مى شود .

√ ویرایش رکورد با استفاده از دستور SQL :

★ نكته ) این شرط مشخص می كند كدامیک از ركوردها باید تغییر كنند . بنابر این اگر در مقابل where شرطی نوشته نشود این تغییرات روی تمام رکوردها انجام خواهد شد .

از سربرگ Browse برای مشاهده ی نتایج کار استفاده می شود .

√ ویرایش رکوردها با استفاده از ویزارد :

کافی است بر روی پیوند Edit هر رکورد کلیک نموده و در صفحه جدید می توان مقادیر مورد نظر را ویرایش کنیم ودر انتها با کلیک بر روی دکمه Go این تغییرات اعمال میشود .

★ نکته ) برای ویرایش چند رکورد ، پس از انتخاب آنها از طریق ⊠ در کنار رکوردها درپایین لیست رکوردها روی پیوند Edit کلیک نموده ، تغییرات مربوطه اعمال میشود ودر انتها دکمه Go را کلیک می نماییم .

√ ویژگی افزایش خودکار : ( Auto Increment)

اگر این ویژگی به یک فیلد عددی اختصاص پیدا کند دیگر نیازی نیست موقع درج رکورد ، برای آن مقداری در نظر بگیریم . سرویس دهنده ی My SQL به صورت خودکار ، یک واحد به محتوای فیلد مورد نظر

> اضافه می کند . البته این فیلد حداقل یکی از ویژگی های کلید اصلی با index را باید داشته باشد .

★ نکته ) برای اضافه کردن ویژگی Auto Increment به یک فیلد عددی از سر برگ structure بیوند Change آن فیلد را کلیک واین ویژگی (A-I ⊠) رافعال نمود. و در انتها بر روی دکمه Save این ویژگی به فیلد مورد اختصاص بیدا می کند.

★ دقت ★ ) دقت کنید که فیلد عدد یکی از ویژگی های کلید اصلی یا index را داشته باشد .

(( نكات مهم )) :

- ۱) در دستور Insert می توانیم بدون ذکر نام فیلدها نیز یک رکورد درج کنیم .
- ۲) دکمه Format در سربرگ SQI باعث می شود دستور در قالب استاندارد نمایش داده شود .
- ۳) در سربرگ Insert با وارد کردن مقادیر در بخش Ignore می توانیم هم زمان دو رکورد درج کنیم .

۴) عدم استفاده از شرط در دستورهایی مثل Updata و Delete باعث می شود همه رکوردها تحت تاثیر دستور قرار بگیرند .

۵) در سربرگ SQL با دکمه Get Auto\_Saved query می توانیم آخرین دستوری که استفاده شده را در جعبه متن دستورات مشاهده كنيم .

۴) با اضافه کردن ویژگیAuto - incorect به یک فیلد عددی دیگر لازم نیست موقع درج رکورد برای این فیلد مقداري در نظر گرفت .

٧) در صورتی می توانیم به یک فیلد ویژگی Auto – incorect را اضافه کنیم که حداقل یکی از ویژگی های كليد اصلى يا index را داشته باشد .

Query برس وجو

select دستو ر

....ونام فيلد ٢ ونام فيلد ١ select نام جدول . نام بايگاه داده from :شر ط where

\*بااستفاده از كلمه كليدى where تعیین می کنیم چه رکورد هایی تحت تاثیر برس وجوقرارمی گیرند اگر بابگاه داده از قبل تعیین شده باشد جلوی fromنام بابگاه داده لاز م نیست

بااستفاده از دستور get auto-saved Query آخرین دستور [sq که ذخیر ه کرده ایم نمایش داده می شود.

بر ای نمایش همه فیلدها از \*استفاده مے شود.

اگر جلوی where شرط نداشته باشیم همه رکوردها نمایش داده می شود.

مبي تو انيم بر اي هر فيلد پاستون يک نام مستعار يا Aliases در نظر گر فت

...ونام مستعار AS نام قبلي select

اگر نام مستعار بیش از یک کلمه بو د باید داخل تک کو بتشن قر ار داد.

برس جو با wizard

از سربرگ search استفاده می کنیم همه فیلدها نمایش داده می شود وبااستفاده از عملگر ها در ستون operator می توان کار کرد

عملگر بامحتو ای فیلد تساو ی = بر ای بر ر سے مساو ی بو دن یک مقدار

b-Name =لدانش فني = b-Name

عملگر Like براي جستجوي يک الگوي مشخص دريک ستون

stu-fammily **like**  $\sim^{\circ}/_{\circ}$ 

در جعبه value می توان الگو کار اکتر ر اوار د کر د

%م يعني دانش آموز اني كه حرف آخرفاميلي آنها م دارد

اگر از عملگر Like% استفاده کنیم می توان رکوردهایی راانتخاب کردکه حرف م بخشی از فامیلی آنها باشد. عملگر in :مقايسه جندين مقدار بايک ستون ۱۳۹۳إ۱۳۹۴ ( b-vear  $in($ کتاب هایی که سال جاب آنها۲۹۴ (پا۱۳۹۳ باشد. عملگر between بررسی یک مقداردر یک محدوده مشخص- مقدارمی تواند عدد ـــ متن ــتاریخ باشد. می توانیم پرس وجوهایی باچندشرط داشته باشیم که شرط ها باعملگر AND باهم ترکیب می شوند. در بخشoption باctrl+click می توان فیلدها ر ادر نظر گر فت ودربخش number ofrows perpage تعداد ركوردهادريك صفحه روش ديگر پرس وجو استفاده از سربرگ Ouery است كه قسمت هاي criteria /sortorder / sort /show /Alias /column نام فيلد/نام مستعار /نمايش ياعدم نمايش فيلد/روش مرتب سازى/بر اساس كدام فيلد مرتب شود/شرط باكليك روى Update Queryليرس وجو ايجاد باكليك روى submit پرس وجو اجرا

مرتب سازی فیلدها (صعودی-نزولی) از order byاستفاده میشود.

اگردر wizard باشیم بر ای مرتب سازی روی نام ستون کیلیک میکنیم اگر بخواهیم بر اساس چند ستون باشد با استفاده از shift+ click ستون هاانتخاب میشوند.

شمار ه هایی که در کنار ستون ها ایجاد میشوند نشانگر اولویت مرتب سازی است اگر \_ctrl+click وشماره ابی که ایجاد شده کیلیک کنیم ان ستون بر ای مرتب سازی حذف می شوند دکمه insert باعث درج یک رکورد میشود دکمه format ساختار استاندارد برای نمایش دستور ایجاد

Insert جدول (فيلدا فيلدا و...) into ( مقدار ١. مقدار ٢. و...) Values دکمه updateستور ویرایش رکورد update نام جدول set اسم فيلد=مقدار شرط Where

> دكمه ى delete دستور حذف ركورد دكمه ي clear حذف دستورات بيش فرض اگر جلوی where عدد ۱ قراردهیم یعنی پرس و جو همه فیلدهارا شامل میشود

> > پرس و جویی که تعداد مجموع از یک نویسنده خاص رانشان دهد

Select

From

### تابع Group By برای گروه بندی که روی توابع Max ، Min وAvg کارمی کند.

تركيب جدول ها join درپایگاه داده به دلیل زیادبودن اطلاعات وجلوگیری از تکرار أنها جدول های رابطه ای ایجاد می شود. می خواهیم مشخص کنیم هر دانش آموز چه کتاب هایی به امانت برده؟ انواع join: inner join-فقط مشتر ک هار ا نمایش می دهد .... وفيلد ٢و فيلد ١ select نام جدول from innear join جدول دوم on (فیلد های مشترک ) کلید اصلی جدول ۲ = کلید اصلی جدول ۱ left join - Y تمام جدول ١ به همراه قسمت اشتراک آن باجدول ٢ نمايش داده مي شود. فیلد هایی که می خواهیم نمایش داده شود : select from نام جدول \: left join

جدول ۲: فیلد مشترک ۲= فیلد مشترک ۱ on

Right join-<sup>r</sup>

همه رکوردهای جدول ۲بامشترک های آن باجدول ۱نمایش داده می شود. مثل مثال قبلی است. ۴-Full join =همه رکوردهای هردوجدول نمایش داده می شود. \*mysql از Full joinبشتیبانی نمی کند. ميتوانيم Union AllحملFullوانجام داد.

فيلدهاselect From جدول Ieft join ١ جدول ۲ تساوىon **Union All** فيلدها select جدول ۱ from Right join جدول ٢ تساوی ها on وقتی Union Allمی نویسیم شاید رکوردهای تکراری داشته باشیم اگر Allراحذف کنیم تکراری

> یشتیبان گیری Backup ازسربرگExportاستفاده می کنیم.

هانمایش داده نمی شود.

روش اول:quick بدون تنظیمات روش دوم:custom با تنظیمات دربخش format قالب پشتیبان گیری رامشخص می کنیم Pdf یا csv(هررکورد دریک سطروبامقادیر فيلدها كاماجدامي شود) ياSQL كه قالب پيش فرض است.

بخش Out put:الگوی ذخیرہ سازی فایل تعیین می شود.

@table @960d

اكر مقادير فارسى داشته باشيم Unicode=Utf8

دربخش Compression نوع فشرده سازي مشخص None zipped- Gzipped gzip gzipسرعت بهتری از zipداردوفقط امکان فشرده سازی دارد

ولی zipبه غیرازفشرده سازی آرشیوهم می کند

Object creation options بخش

Add create database فعال كر دن

باعث می شود دستور ایجاد پایگاه داده به آن اضافه شود(نسخه پشتیبان) حتی اگرپایگاه داده نداشته باشیم بااین دستور ایجادمی شود.

حذف جدول: ۱-دستور Sql ونام جرط ونام پایگاه Drop table ٢-استفاده از wizard

Drop ـــــيايگاه دادم انتخاب Enable foregin Ok

حذف پایگاه داده:

۱-دستور sql

؛ نام پایگاه Drop database سربرگ <del>اgq۔</del>

۲-روش wizard

روی پایگاه داده کلیک سربرگ operaions

drop database انتخاب بخش Remove database

بازیابی یایگاه داده: فایل پشتیبان را انتخاب وبعدازتنظیمات بازیابی می شود. چگونگي بازيابي جدول: پایگاه داده رابازمی کنیم سپس سربرگ imprt وفایل پشتیبان راانتخاب می کنیم.